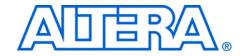

# **My First FPGA Design Tutorial**

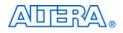

101 Innovation Drive San Jose, CA 95134 (408) 544-7000 http://www.altera.com

TU-01002-1.3

Document Date:

July 2008

Copyright © 2008 Altera Corporation. All rights reserved. Altera, The Programmable Solutions Company, the stylized Altera logo, specific device designations, and all other words and logos that are identified as trademarks and/or service marks are, unless noted otherwise, the trademarks and service marks of Altera Corporation in the U.S. and other countries. All other product or service names are the property of their respective holders. Altera products are protected under numerous U.S. and foreign patents and pending applications, maskwork rights, and copyrights. Altera warrants performance of its semiconductor products to current specifications in accordance with Altera's standard warranty, but reserves the right to make changes to any products and services at any time without notice. Altera assumes no responsibility or liability arising out of the ap-

changes to any products and services at any time without nonce. After assumes to responsibility or hability arising out of the application or use of any information, product, or service described herein except as expressly agreed to in writing by Altera Corporation. Altera customers are advised to obtain the latest version of device specifications before relying on any published information and before placing orders for products or services.

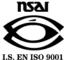

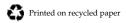

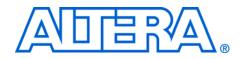

# Contents

| How to Contact Altera               |        |
|-------------------------------------|--------|
| Typographic Conventions             | v      |
| Introduction                        | 1–1    |
| Design Flow                         | 1–1    |
| Before You Begin                    | 1–2    |
| What You Will Learn                 | 1–2    |
| Get Started                         | 1–3    |
| Assign the Device                   | 1–6    |
| Design Entry                        |        |
| Add a PLL Megafunction              | . 1–14 |
| Add a Multiplexer                   | . 1–28 |
| Assign the Pins                     | . 1–35 |
| Create a Default TimeQuest SDC File | . 1–38 |
| Compile Your Project                | 39     |
| Program the Device                  |        |
| Verify in Hardware                  |        |
| Next Steps                          |        |

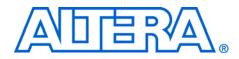

# **About this Tutorial**

This tutorial provides comprehensive information that will help you understand how to create an Altera<sup>®</sup> FPGA design and run it on your development board.

# How to Contact Altera

For the most up-to-date information about Altera products, refer to the following table.

| Information Type           | Contact (1)                                     |
|----------------------------|-------------------------------------------------|
| Technical support          | www.altera.com/mysupport/                       |
| Technical training         | www.altera.com/training/<br>custrain@altera.com |
| Product literature         | www.altera.com/literature/                      |
| Altera literature services | literature@altera.com                           |
| FTP site                   | ftp.altera.com                                  |

#### Note to table:

(1) You can also contact your local Altera sales office or sales representative.

# Typographic Conventions

This document uses the typographic conventions shown below.

| Visual Cue                                | Meaning                                                                                                    |
|-------------------------------------------|----------------------------------------------------------------------------------------------------|
| Bold Type with Initial<br>Capital Letters | Command names, dialog box titles, checkbox options, and dialog box options are shown in bold, initial capital letters. Example: <b>Save As</b> dialog box.                                                                                                    |
| bold type                                 | External timing parameters, directory names, project names, disk drive names, filenames, filename extensions, and software utility names are shown in bold type. Examples: <b>f</b> <sub>MAX</sub> , <b>\qdesigns</b> directory, <b>d:</b> drive, <b>chiptrip.gdf</b> file. |
| Italic Type with Initial Capital Letters  | Document titles are shown in italic type with initial capital letters. Example: <i>AN 75: High-Speed Board Design.</i>                                                                                                    |
| Italic type                               | Internal timing parameters and variables are shown in italic type.<br>Examples: $t_{PIA}$ , $n + 1$ .<br>Variable names are enclosed in angle brackets (< >) and shown in italic type.                                                                                      |
|                                           | Example: <i><file name=""></file></i> , <i><project name="">.pof</project></i> file.                                                                                                    |

| Visual Cue                          | Meaning                                                                                                    |
|-------------------------------------|----------------------------------------------------------------------------------------------------|
| Initial Capital Letters             | Keyboard keys and menu names are shown with initial capital letters. Examples: Delete key, the Options menu.                                                                                                    |
| "Subheading Title"                  | References to sections within a document and titles of on-line help topics are shown in quotation marks. Example: "Typographic Conventions."                                                                                                    |
| Courier type                        | Signal and port names are shown in lowercase Courier type. Examples: data1, tdi, input. Active-low signals are denoted by suffix n, e.g., resetn.                                                                                                    |
|                                     | Anything that must be typed exactly as it appears is shown in Courier type. For example: c:\qdesigns\tutorial\chiptrip.gdf. Also, sections of an actual file, such as a Report File, references to parts of files (e.g., the AHDL keyword SUBDESIGN), as well as logic function names (e.g., TRI) are shown in Courier. |
| 1., 2., 3., and<br>a., b., c., etc. | Numbered steps are used in a list of items when the sequence of the items is important, such as the steps listed in a procedure.                                                                                                    |
| ••                                  | Bullets are used in a list of items when the sequence of the items is not important.                                                                                                    |
| $\checkmark$                        | The checkmark indicates a procedure that consists of one step only.                                                                                                    |
| I                                   | The hand points to information that requires special attention.                                                                                                    |
| CAUTION                             | The caution indicates required information that needs special consideration and<br>understanding and should be read prior to starting or continuing with the<br>procedure or process.                                                                                                    |
| WARNING                             | The warning indicates information that should be read prior to starting or continuing the procedure or processes                                                                                                    |
| 4                                   | The angled arrow indicates you should press the Enter key.                                                                                                    |
| •••                                 | The feet direct you to more information on a particular topic.                                                                                                    |

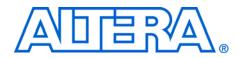

# 1. My First FPGA Design

#### July 2008

## Introduction

Welcome to Altera and the world of programmable logic! This tutorial will teach you how to create a simple FPGA design and run it on your development board. The tutorial takes less than an hour to complete. The following sections provide a quick overview of the design flow, explain what you need to get started, and describe what you will learn.

#### **Design Flow**

The standard FPGA design flow starts with design entry using schematics or a hardware description language (HDL), such as Verilog HDL or VHDL. In this step, you create the digital circuit that is implemented inside the FPGA. The flow then proceeds through compilation, simulation, programming, and verification in the FPGA hardware (see Figure 1–1).

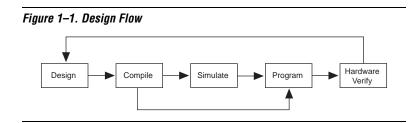

This tutorial guides you through all of the steps except for simulation. Although it is not covered in this document, simulation is very important to learn, and there are entire applications devoted to simulating hardware designs. There are two types of simulation, RTL and timing. RTL (or functional) simulation allows you to verify that your code is manipulating the inputs and outputs appropriately. Timing (or post place-and-route) simulation verifies that the design meets timing and functions appropriately in the device.

- P
- See "Next Steps" on page 1–45 for links to further information about simulation.

#### **Before You Begin**

This tutorial assumes the following prerequisites:

- You generally know what an FPGA is. This tutorial does not explain the basic concepts of programmable logic.
- You are somewhat familiar with digital circuit design and electronic design automation (EDA) tools.
- You have installed the Altera<sup>®</sup> Quartus<sup>®</sup> II software on your computer. If you do not have the Quartus II software, you can download it from the Altera web site at www.altera.com/download.
- You have an Altera Cyclone<sup>®</sup> III, Stratix<sup>®</sup> III, or Arria<sup>™</sup> GX Development Board (or equivalent) on which you will test your project. Using a development board helps you to verify whether your design is really working.
- You have gone through the quick start guide and/or the getting started user guide for your development kit. These documents ensure that you have:
  - Installed the required software.
  - Determined that the development board functions properly and is connected to your computer.
  - Installed the USB-Blaster<sup>™</sup> driver, which allows you to program the FPGA on the development board with your own design.

#### What You Will Learn

In this tutorial, you will perform the following tasks:

Create a design that causes LEDs on the development board to blink at a speed that is controlled by an input button—This design is easy to create and gives you visual feedback that the design works. Of course, you can use your development board to run other designs as well. For the LED design, you will write Verilog HDL code for a simple 32-bit counter, add a phase-locked loop (PLL) megafunction as the clock source, and add a 2-input multiplexer megafunction. When the design is running on the board, you can press an input switch to multiplex the counter bits that drive the output LEDs.

| Become familiar with Quartus II design tools—This tutorial will not   |
|-----------------------------------------------------------------------|
| make you an expert, but at the end, you will understand basic         |
| concepts about Quartus II projects, such as entering a design using a |
| schematic editor and HDL, compiling your design, and                  |
| downloading it into the FPGA on your development board.               |

Develop a foundation to learn more about FPGAs—For example, you can create and download digital signal processing (DSP) functions onto a single chip, or build a multi-processor system, or create anything else you can imagine all on the same chip. You don't have to scour data books to find the perfect logic device or create your own ASIC. All you need is your computer, your imagination, and an Altera FPGA development board.

For information about Altera training classes (both on-line and in person), go to the Altera web site at mysupport.altera.com/etraining/ or contact your local Altera sales representative.

# **Get Started** You begin this tutorial by creating a new Quartus II project. A project is a set of files that maintain information about your FPGA design. The Quartus II Settings File (**.qsf**) and Quartus II Project File (**.qpf**) files are the primary files in a Quartus II project. To compile a design or make pin assignments, you must first create a project.

1. In the Quartus II software, select **File > New Project Wizard.** The **Introduction** page opens. See Figure 1–2.

| The New Pi<br>following: | roject Wizard helps you create a new project and preliminary project settings, including the                                                                                                    |
|--------------------------|----------------------------------------------------------------------------------------------------|
|                          | Project name and directory<br>Name of the top-level design entity<br>Project files and libraries<br>Target device family and device<br>EDA tool settings                                                         |
| the Settings             | ange the settings for an existing project and specify additional project-wide settings with<br>command (Assignments menu). You can use the various pages of the Settings dialog box<br>tionality to the project. |
|                          |                                                                                                    |
|                          |                                                                                                    |
|                          |                                                                                                    |
|                          |                                                                                                    |
| 🗆 Don't sk               | now me this introduction again                                                                                                    |
|                          |                                                                                                    |
|                          |                                                                                                    |

Figure 1–2. New Project Wizard: Introduction

- 2. Click Next.
- 3. Enter the following information about your project:
  - a. What is the working directory for this project? Enter a directory in which you will store your Quartus II project files for this design, for example, c:\altera\my\_first\_fpga.
  - File names, project names, and directories in the Quartus II software cannot contain spaces.
  - b. What is the name of this project? Type my\_first\_fpga.
  - c. What is the name of the top-level design entity for this project? Type my\_first\_fpga\_top. See Figure 1–3.

|                                                                                  | oject?                                                     |                    |
|----------------------------------------------------------------------------------|------------------------------------------------------------|--------------------|
| c:\altera\my_first_fpga                                                          |                                                            | -                  |
| What is the name of this project?                                                |                                                            |                    |
| my_first_fpga                                                                    |                                                            |                    |
| What is the name of the top-level desi<br>exactly match the entity name in the d | n entity for this project? This name is case<br>sign file. | e sensitive and mu |
| my_first_fpga_top                                                                |                                                            |                    |
|                                                                                  |                                                            |                    |

Figure 1–3. Project Information

- d. Click Finish.
- The wizard has several other pages after this one; however, for this tutorial you do not need to make changes to these pages. For more information on the options available in these pages, refer to the **Quartus II Handbook**.
- 4. When prompted, choose **Yes** to create the **my\_first\_fpga** project directory.

Congratulations! You just created your first Quartus II FPGA project. See Figure 1–4.

Figure 1-4. my\_first\_fpga Project

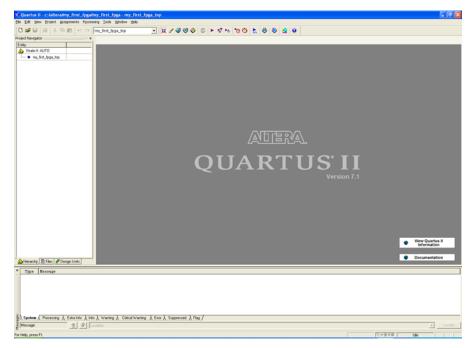

# Assign the Device

In this section, you will assign a specific FPGA device to the design and make pin assignments. To assign the device, perform the following steps.

- 1. Choose **Assignments > Device**.
- 2. Under **Family**, choose the device family that corresponds to the device on the development board you are using.
- 3. Under Available devices, choose the device given in Table 1–1.

| Table 1–1. Available Device Settings |               |         |           |                 |  |  |
|--------------------------------------|---------------|---------|-----------|-----------------|--|--|
| Development Board                    | Device Family | Package | Pin Count | Setting         |  |  |
| Arria GX Development Board           | Arria GX      | FBGA    | 780       | EP1AGX60DF780C6 |  |  |
| Stratix III Development Board        | Stratix III   | FBGA    | 1,152     | EP3SL150F1152C3 |  |  |
| Cyclone III Starter Board            | Cyclone III   | FBGA    | 324       | EP3C25F324C8    |  |  |
| Cyclone III Development Board        | Cyclone III   | FBGA    | 780       | EP3C120F780C7   |  |  |

See Figure 1–5.

| Figure 1 | 1-5. 8 | Specify | the | Device | Example |
|----------|--------|---------|-----|--------|---------|
|----------|--------|---------|-----|--------|---------|

| General                                                                                                    | Device                                                                                                    |                                |                                |                              |                                     |                                                   |              |
|----------------------------------------------------------------------------------------------------|----------------------------------------------------------------------------------------------------|--------------------------------|--------------------------------|------------------------------|-------------------------------------|---------------------------------------------------|--------------|
| <ul> <li>Files</li> <li>Libraires</li> <li>Device</li> <li>Operating Settings and Conditions</li> <li>Complainon Process Settings</li> <li>EDA Tool Settings</li> <li>Flandysis &amp; Synthesis Settings</li> <li>Filter Settings</li> <li>Filter Settings</li> <li>Timing Analysis Settings</li> <li>Assembler</li> <li>Design Assistant</li> </ul> | Control Settings     Entity: [Ucyclone III      Device & Pin Options      Synthesis Settings     Target device     Calud device selected by the Fitter     Control Setting     Control Setting     Control Setting |                                |                                |                              |                                     | ailable dev<br>Any<br>Any<br>de: Any<br>dvanced o | v            |
| - SignalTap II Logic Analyzer<br>- Logic Analyzer Interface                                                                                                    |                                                                                                    |                                |                                |                              |                                     |                                                   |              |
| Simulator Settings                                                                                                    | Available devices:                                                                                                    | 10                             | Lur.                           | 1                            | 1.11                                |                                                   | 1.00         |
| PowerPlay Power Analyzer Settings                                                                                                    | Name<br>EP3C25F324C6<br>EP3C25F324C7<br>EP3C25F324C8                                                                                                    | Core v<br>1.2V<br>1.2V<br>1.2V | LEs<br>24624<br>24624<br>24624 | User I/<br>216<br>216<br>216 | Memor<br>608256<br>608256<br>608256 | Embed<br>132<br>132<br>132                        | 4<br>4<br>4  |
|                                                                                                    | <ul> <li>Migration compatibility</li> </ul>                                                                                                    |                                | un<br>Companion                | device                       |                                     |                                                   | >            |
|                                                                                                    | Migration Devices.                                                                                                    | -                              | HardCopy                       |                              | o HardCopy I                        | l device re                                       | •<br>sources |

#### 4. Click OK.

### **Design Entry**

In the design entry phase, you use RTL or schematic entry to create the logic to be implemented in the device. You also make pin assignments, including pin placement information, and timing constraints that might be necessary for building a functioning design.

In the design entry step you create a schematic or Block Design File (**.bdf**) that is the top-level design. You will add library of parameterized modules (LPM) functions and use Verilog HDL code to add a logic block. When creating your own designs, you can choose any of these methods or a combination of them.

- Choose File > New > Block Diagram/Schematic File (see Figure 1–6) to create a new file, Block1.bdf, which you will save as the top-level design.
- 2. Click OK.

Figure 1–6. New BDF

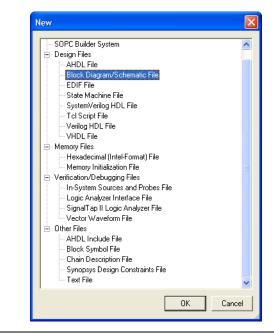

- 3. Choose **File > Save As** and enter the following information (see Figure 1–7).
  - **File name:** my\_first\_fpga\_top
  - Save as type: Block Diagram/Schematic File (\*.bdf)

Figure 1–7. Saving the BDF

| Save jn                             | my_first_fpg       | ja                      |          | -      |
|-------------------------------------|--------------------|-------------------------|----------|--------|
| My Recent<br>Documents              | <b>ia</b> db       |                         |          |        |
| My Computer<br>My Network<br>Places | File <u>n</u> ame: | my first (pga.top       | <u> </u> | Save   |
|                                     | Save as type:      | Block Diagram/Schematic |          | Cancel |

4. Click **Save**. The new design file appears in the Block Editor (see Figure 1–8).

Figure 1–8. Blank BDF

| 🗃 🖬 🍯 X 🖻 🖻 🕫 o                         | Processing Tools Window Help | my_first_[pga_top.bdf] |          |      | - 6  |
|-----------------------------------------|------------------------------|------------------------|----------|------|------|
| ct Nevigetor                            |                              | 1680 0 + 5 m -         | 00 🕻 🗠 🗞 |      |      |
| by                                      |                              |                        |          | <br> | <br> |
| Stratix II: AUTO                        |                              |                        |          |      |      |
| my_first_lpgs_top                       |                              |                        |          |      |      |
|                                         | - Þ                          |                        |          |      |      |
|                                         | Α                            |                        |          |      |      |
|                                         | Ð                            |                        |          |      |      |
|                                         |                              |                        |          |      |      |
|                                         | 7                            |                        |          |      |      |
|                                         | 7                            |                        |          |      |      |
|                                         | 1                            |                        |          |      |      |
|                                         |                              |                        |          |      |      |
|                                         | <u>+</u>                     |                        |          |      |      |
|                                         | 1                            |                        |          |      |      |
|                                         | 0,                           |                        |          |      |      |
|                                         |                              |                        |          |      |      |
|                                         |                              |                        |          |      |      |
|                                         | 45                           |                        |          |      |      |
|                                         |                              |                        |          |      |      |
|                                         |                              |                        |          |      |      |
|                                         | 4                            |                        |          |      |      |
|                                         | £                            |                        |          |      |      |
|                                         |                              |                        |          |      |      |
|                                         | 0                            |                        |          |      |      |
|                                         | Y                            |                        |          |      |      |
|                                         | N                            |                        |          |      |      |
|                                         | <b>`</b>                     |                        |          |      |      |
|                                         |                              |                        |          |      |      |
|                                         |                              |                        |          |      |      |
|                                         |                              |                        |          |      |      |
|                                         |                              |                        |          |      |      |
|                                         |                              |                        |          |      |      |
|                                         |                              |                        |          |      |      |
|                                         |                              |                        |          |      |      |
|                                         |                              |                        |          |      |      |
|                                         |                              |                        |          |      |      |
| er meriken 🚺 Eduar an 🖉 Danairen Harita |                              |                        |          |      |      |
| erarchy 🗈 Files 🖋 Design Units          |                              |                        |          |      |      |

- Add HDL code to the blank block diagram by choosing File > New > Verilog HDL File.
- 6. Click **OK** to create a new file **Verilog1.v**, which you will save as **simple\_counter.v**.
- Select File > Save As and enter the following information (see Figure 1–9).
  - File name: simple\_counter.v
  - Save as type: Verilog HDL File (\*.v, \*.vlg, \*.verilog)

Figure 1–9. Saving the Verilog HDL File

| Save As                                                      |                                             |                                                          |                       |   | X                      |
|--------------------------------------------------------------|---------------------------------------------|----------------------------------------------------------|-----------------------|---|------------------------|
| Save in<br>My Recent<br>Documents<br>Desktop<br>My Documents | irst_fpg                                    | a                                                        | •                     |   | 7                      |
| My Network<br>Places                                         | File <u>n</u> ame:<br>Save as <u>t</u> ype: | simple_counter.v<br>Verilog HDL File<br>✓ Add file to cu | (*.v;*.vlg;*.verilog) | • | <u>S</u> ave<br>Cancel |

The resulting empty file is ready for you to enter the Verilog HDL code.

8. Type the following Verilog HDL code into the blank **simple\_counter.v** file (see Figure 1–10).

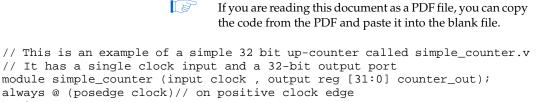

begin counter\_out <= #1 counter\_out + 1;// increment counter end endmodule// end of module counter

Figure 1–10. simple\_counter.v

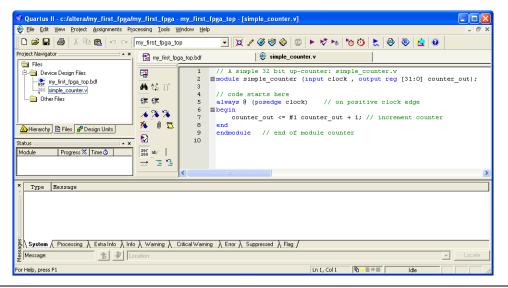

- 9. Save the file by choosing **File > Save**, pressing Ctrl + s, or by clicking the floppy disk icon.
- Choose File > Create/Update > Create Symbol Files for Current File to convert the simple\_counter.v file to a Symbol File (.sym). You use this Symbol File to add the HDL code to your BDF schematic.

The Quartus II software creates a Symbol File and displays a message (see Figure 1–11).

Figure 1–11. Symbol File Created

| Quartus | II 🛛 🔀                            |
|---------|-----------------------------------|
| (į)     | Create Symbol File was successful |
|         | OK ]                              |

- 11. Click OK.
- 12. To add the **simple\_counter.v** symbol to the top-level design, click the **my\_first\_fpga\_top.bdf** tab.

- 13. Choose Edit > Insert Symbol.
- 14. Double-click the Project directory to expand it.
- 15. Select the newly created simple\_counter symbol by clicking it's icon.
  - You can also double-click in a blank area of the BDF to open the **Symbol** dialog box

Figure 1–12. Adding the Symbol to the BDF

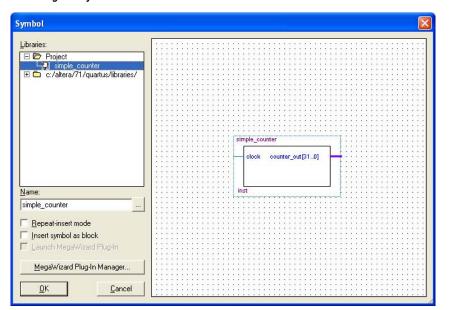

#### 16. Click OK.

17. Move the cursor to the BDF grid; the symbol image moves with the cursor. Click to place the simple\_counter symbol onto the BDF. You can move the block after placing it by simply clicking and dragging it to where you want it and releasing the mouse button to place it. See Figure 1–13.

Figure 1–13. Placing the Symbol

| 🖁 Quartus II - c:/altera/my_first_fpga/my_first_fpga - my_first_fpga_top - [my_first_fpga_top.bdf*]                                                                                                    |                                                   |                  |                                                   |  |  |
|----------------------------------------------------------------------------------------------------|---------------------------------------------------|------------------|---------------------------------------------------|--|--|
| 🔁 Eile Edit View Project Assignments Pro                                                                                                    | cessing <u>T</u> ools <u>W</u> indow <u>H</u> elp |                  | _ & ×                                             |  |  |
| 🛛 🗅 🖨 🔚 🛛 🎒 👗 🐚 💼 🗠 🗠 🗍                                                                                                    | my_first_fpga_top 📃 🔀                             | (200) *** 💿 🖉 🖉  | ≿ 🐵 🕸 👱 🞯                                         |  |  |
| Project Navigator * *                                                                                                    | 📸 my_first_fpga_top.bdf*                          | simple_counter.v | 🕘 Compilation Report                              |  |  |
| Files     Files     F         |                                                   |                  | Simple source U<br>Global courter_ox[D1.0]<br>mat |  |  |
|                                                                                                    |                                                   |                  |                                                   |  |  |
| Type Message<br>Type Message<br>Info: Type Info: Type Info |                                                   |                  |                                                   |  |  |
| For Help, press F1                                                                                                    |                                                   | 165, 158 🔀 🗝     | idle ///                                          |  |  |

- 18. Press the Esc key or click an empty place on the schematic grid to cancel placing further instances of this symbol.
- Save your project regularly.

#### Add a PLL Megafunction

Megafunctions, such as the ones available in the LPM, are pre-designed modules that you can use in FPGA designs. These Altera-provided megafunctions are optimized for speed, area, and device family. You can increase efficiency by using a megafunction instead of writing the function yourself. Altera also provides more complex functions, called MegaCore<sup>®</sup> functions, which you can evaluate for free but require a license file for use in production designs.

This tutorial design uses a PLL clock source to drive a simple counter. A PLL uses the on-board oscillator (which is different for different development boards) to create a constant clock frequency as the input to the counter. To create the clock source, you will add a pre-built LPM megafunction named ALTPLL.

 Choose Edit > Insert Symbol or click Add Symbol on the toolbar ( 
 D).
 2. Click **Megawizard Plug-in Manager**. The MegaWizard<sup>®</sup> Plug-In Manager appears (see Figure 1–14).

Figure 1–14. MegaWizard Plug-In Manager

|  |  | The MegaWizard Plug-In Manager helps you create or modify<br>design files that contain custom variations of megafunctions.<br>Which action do you want to perform?<br>© <u>Create a new custom megafunction variation</u><br>© Edit an existing custom megafunction variation<br>© Copy an existing custom megafunction variation<br>Copyright © 1991-2007 Altera Corporation |
|--|--|----------------------------------------------------------------------------------------------------|
|--|--|----------------------------------------------------------------------------------------------------|

- 3. Click Next.
- 4. In **MegaWizard Plug-In Manager [page 2a]**, specify the following selections (see Figure 1–15):
  - a. Choose I/O > ALTPLL.
  - b. Under Which device family will you be using?, choose the device family the corresponds to the device on your development kit board.
  - c. Under Which type of output file do you want to create?, choose Verilog HDL.
  - d. Under **What name do you want for the output file?**, type pll at the end of the already created directory name.
  - e. Click Next.

| Vhich megafunction would you like to customize?<br>Select a megafunction from the list below                                                                                                    | Which device family will you be Cyclone III<br>using?                                                                                                    |
|----------------------------------------------------------------------------------------------------|----------------------------------------------------------------------------------------------------|
| Arithmetic      Arithmetic      Ommunications                                                                                                    | Which type of output file do you want to create?                                                                                                    |
|                                                                                                    | C AHDL<br>C VHDL                                                                                                    |
| ALT2GX8                                                                                                    | Verilog <u>H</u> DL     What name do you want for the gutput file?     Browse     d.\altera\my_first_fpga\pll                                                                                                    |
| ALTCLKLOCK  ALTDDIO_BIDIR  ALTDDIO_OUT  ALTDQ  ALTDQS  ALTDQS  ALTDQS  ALTGS8  ALTIOBUF  ALTGK8  ALTIOBUF  ALTMEMPHY  ALTOCT  ALTCL ALTCL ALTC | Return to this page for another create operation<br>Note: To compile a project successfully in the Quartus II software<br>your design files must be in the project directory, in the global user<br>libraries specified in the Options dialog box (Tools menu), or a use<br>library specified in the User Libraries page of the Settings dialog<br>box (Assignments menu).<br>Your current user library directories are: |
| ALTPLL_RECONFIG ALTREMOTE_UPDATE MAX II oscillator                                                                                                    |                                                                                                    |

Figure 1–15. MegaWizard Plug-In Manager [page 2a] Selections

- 5. In the **MegaWizard Plug-In Manager [page 3 of 14]** window, make the following selections (see Figure 1–16).
  - a. Confirm that the **Currently selected device family** option shows the device family that corresponds to the development board you are using.
  - b. Under Which device speed grade will you be using?, type the value given in Table 1–2.

| Table 1–2. Speed Grade Settings |         |  |  |  |
|---------------------------------|---------|--|--|--|
| Development Board               | Setting |  |  |  |
| Arria GX Development Board      | 6       |  |  |  |
| Stratix III Development Board   | 3       |  |  |  |
| Cyclone III Starter Board       | 8       |  |  |  |
| Cyclone III Development Board   | 7       |  |  |  |

c. Under **What is the frequency of the inclock0 input?**, type the value given in Table 1–3.

| Table 1–3. Input Clock Frequency Settings |               |  |  |
|-------------------------------------------|---------------|--|--|
| Development Board                         | Setting (MHz) |  |  |
| Arria GX Development Board                | 100           |  |  |
| Stratix III Development Board             | 50            |  |  |
| Cyclone III Starter Board                 | 50            |  |  |
| Cyclone III Development Board             | 50            |  |  |

- d. Ensure that the units are **MHz** (default).
- e. Click Next.

| legawizar             | d Plug-in Manage                                     | r [page 3   | or 14]        |                                 |                                    |                          |                           |                 |
|-----------------------|------------------------------------------------------|-------------|---------------|---------------------------------|------------------------------------|--------------------------|---------------------------|-----------------|
| 2                     | ALTPLL                                               |             |               |                                 |                                    |                          |                           |                 |
| Name of               | _                                                    | ,           |               |                                 |                                    |                          | About                     | Documentation   |
| Parameter<br>Settings | 2 PLL<br>Reconfiguration                             |             |               |                                 |                                    |                          |                           |                 |
| Seneral/Modes         | _                                                    | andwidth/SS | L Clock swit  | rchover                         |                                    |                          |                           |                 |
|                       |                                                      | anannaan,oo | Clock Shie    |                                 |                                    |                          |                           |                 |
|                       | pll                                                  |             |               |                                 | Currently selected                 | device family:           | Cyclone :                 |                 |
|                       | bu                                                   |             |               |                                 |                                    |                          | 🗹 Match                   | project/default |
| jnclk0                |                                                      |             | :0, <u>аы</u> | le to implement the             | requested PLL                      |                          |                           |                 |
| I avaaat II           | nclk0 frequency: 50.000 MH<br>Operation Mode: Normal | 2 locke     |               | ie to implement die             | Frequesced FLL                     |                          |                           |                 |
| l I                   | Clk Ratio Ph (dg) DC (%)                             |             |               |                                 |                                    |                          |                           |                 |
|                       | c0 1/1 0.00 50.00                                    |             | 6             | ieneral                         |                                    |                          |                           |                 |
| L                     |                                                      | Cyclone III |               |                                 |                                    |                          |                           |                 |
| L                     |                                                      | Cyclone III |               | Which device spee               | d grade will you be using?         |                          | 7                         | ~               |
|                       |                                                      |             |               | Use military ten                | nperature range devices only       |                          |                           |                 |
|                       |                                                      |             |               | What is the freque              | ncy of the inclock0 input?         |                          | 50                        | MHz 🗸           |
|                       |                                                      |             |               | Set up PLL in L                 | /DS mode                           | Data rate:               | Not Avai                  | lable 🗸 Mbps    |
|                       |                                                      |             | _ P           | LL type                         |                                    |                          |                           |                 |
|                       |                                                      |             |               | Which PLL type w                | ill uou be using?                  |                          |                           |                 |
|                       |                                                      |             |               | O Fast PLL                      | n you bo using.                    |                          |                           |                 |
|                       |                                                      |             |               | O Enhanced PLL                  |                                    |                          |                           |                 |
|                       |                                                      |             |               | Select the PLL t                | :ype automatically                 |                          |                           |                 |
|                       |                                                      |             | -0            | peration mode                   |                                    |                          |                           |                 |
|                       |                                                      |             |               |                                 | utputs be generated?               |                          |                           |                 |
|                       |                                                      |             |               |                                 | ick path inside the PLL            |                          |                           |                 |
|                       |                                                      |             |               | 💿 In Normal M                   | ode                                |                          |                           |                 |
|                       |                                                      |             |               | <ul> <li>In Source-S</li> </ul> | ynchronous Compens <u>a</u> tion M | ode                      |                           |                 |
|                       |                                                      |             |               | ○ In <u>Z</u> ero Dela          | ay Buffer Mode                     |                          |                           |                 |
|                       |                                                      |             |               | Connec                          | t the fbmimic port (bidirection    | nal)                     |                           |                 |
|                       |                                                      |             |               | ○ <u>W</u> ith no con           |                                    |                          |                           |                 |
|                       |                                                      |             |               | O Create an 'fbin'              | input for an external feedba       | ack ( <u>E</u> xternal F | eedback Mode              | e)              |
|                       |                                                      |             |               | Which output clock              | will be compensated for?           |                          | c0 🗸                      |                 |
|                       |                                                      |             |               |                                 |                                    |                          |                           |                 |
|                       |                                                      |             |               |                                 |                                    | Cancel                   | < <u>B</u> ack <u>N</u> e | ext > Einish    |

Figure 1–16. MegaWizard Plug-In Manager [page 3 of 14] Selections

6. Turn off all options on MegaWizard page 4. As you turn them off, pins disappear from the PLL block's graphical preview. See Figure 1–17 for an example.

| MegaWizard Plug-In Manager [page 4                                                                                             | of 14]                                                                                                    |
|----------------------------------------------------------------------------------------------------|----------------------------------------------------------------------------------------------------|
| altpll                                                                                                    | About Documentation                                                                                                    |
| Parameter     PLL     3 Output     Settings     Reconfiguration     Clocks                                                     | 4 EDA 5 Summary                                                                                                    |
| General/Modes Inputs/Lock Bandwidth/SS                                                                                         | Clock switchover                                                                                                    |
| pll<br>Incik0 frequency: 50.000 MHz<br>Operation Mode: Kornal<br>Cik Ratio Ph (dg) DC (13)<br>co 1/1 0.00 60.00<br>Cyclone III | Able to implement the requested PLL         Cptional inputs         Create an 'plena' input to selectively enable the PLL         Create an 'areget' input to asynchronously reset the PLL         Create an 'pridena' input to selectively enable the phase/freq. detector         Lock output         Create 'locked' output         Enable self-reset on loss of lock         Hold 'locked' output to 'prior the PLL initializes         Advanced PLL parameters         Using these parameters is recommended for advanced users only         Create output file(s) using the 'Advanced' PLL parameters         Configurations with output clock(s) that use cascade counters are not supported |

Figure 1–17. MegaWizard Plug-In Manager [page 4 of 14] Selections

- 7. Click Next.
- 8. At the top of the wizard, click the tab **3. Output Clocks** to jump to the **Output Clocks > clk c0** page.

a. Under **Clock division factor**, use the up/down arrows or enter the value given in Table 1–4.

| Table 1–4. Clock Division Settings |         |  |  |  |
|------------------------------------|---------|--|--|--|
| Development Board                  | Setting |  |  |  |
| Arria GX Development Board         | 20      |  |  |  |
| Stratix III Development Board      | 10      |  |  |  |
| Cyclone III Starter Board          | 10      |  |  |  |
| Cyclone III Development Board      | 10      |  |  |  |

See Figure 1–18 for an example that uses 10 as the division factor.

| MegaWizard Plug-In Manager [page                              | 8 of 14]                                           |                                                     |
|---------------------------------------------------------------|----------------------------------------------------|-----------------------------------------------------|
| ALTPLL                                                        |                                                    | About Documentation                                 |
| 1 Parameter 2 PLL 3 Output<br>Settings Reconfiguration Clocks | t 4 EDA 5 Summary                                  |                                                     |
| clk c0 clk c1 clk c2 clk c3 clk c4                            |                                                    |                                                     |
|                                                               | c0 - Core/External Output Clock                    |                                                     |
| pli                                                           | Able to implement the requested PLL                |                                                     |
| jnclk0 c                                                      | J. 🗹 Use this clock                                |                                                     |
| inclik0 frequency: 50.000 MHz<br>Operation Mode: Normal       | →Clock Tap Settings                                |                                                     |
| Clk Ratio Ph (dg) DC (%)                                      |                                                    | Requested settings Actual settings                  |
| c0 1/10 0.00 50.00                                            | <ul> <li>Enter output clock frequency:</li> </ul>  | 100.0000000 MHz V 5.000000                          |
| Cyclone III                                                   | <ul> <li>Enter output clock parameters:</li> </ul> |                                                     |
|                                                               | Clock multiplication factor                        |                                                     |
|                                                               | Clock division factor                              | 10 << Copy 10                                       |
|                                                               | Clock phase shift                                  | 0.00 🔶 deg 🗸 0.00                                   |
|                                                               | Phase shift step resolution(ps)                    |                                                     |
|                                                               | Clock duty cycle (%)                               | 50.00 \$                                            |
|                                                               | More Details >>                                    |                                                     |
|                                                               |                                                    | Per Clock Feasibility Indicators                    |
|                                                               |                                                    | <b>cO</b> c1 c2 c3 c4                               |
|                                                               |                                                    |                                                     |
|                                                               |                                                    |                                                     |
|                                                               |                                                    |                                                     |
|                                                               |                                                    |                                                     |
|                                                               |                                                    |                                                     |
|                                                               |                                                    |                                                     |
|                                                               |                                                    |                                                     |
|                                                               |                                                    |                                                     |
|                                                               |                                                    | Cancel < <u>B</u> ack <u>N</u> ext > <u>F</u> inish |
|                                                               |                                                    |                                                     |

Figure 1–18. MegaWizard Plug-In Manager [page 7 of 14] Selections

- 9. Click Finish.
- 10. The wizard displays a summary of the files it creates (see Figure 1–19). Click **Finish** again.

#### Figure 1–19. Wizard-Created Files

| MegaWizard Plug-In Manager [page 14                                                                                                    | of 14] Summary                         |                                                                                                    |
|----------------------------------------------------------------------------------------------------|----------------------------------------|----------------------------------------------------------------------------------------------------|
|                                                                                                    |                                        |                                                                                                    |
| 3                                                                                                    |                                        | About Documentation                                                                                                    |
| Parameter     PLL     3 Output                                                                                                    | 4 EDA 5 Summary                        |                                                                                                    |
| Settings Reconfiguration Clocks                                                                                                    |                                        |                                                                                                    |
| pil<br>inclk0 frequency: 50.000 MHzC0                                                                                                   | automatically generated, a             | to generate. A gray checkmark indicates a file that is<br>ind a red checkmark indicates an optional file. Click<br>cted files. The state of each checkbox is maintained in<br>lug-In Manager sessions. |
| Operation Mode: Normal           Clik         Ratio         Ph (4g)         DC (%)           c0         1/10         0.00         50.00 | directory:<br>d:\altera\my_first_fpga\ | anager creates the selected files in the following                                                                                                    |
| Cyclone III                                                                                                    | File                                   | Description                                                                                                    |
|                                                                                                    | i pl.v<br>i pl.ppf                     | Variation file<br>PinPlanner ports PPF file                                                                                                    |
|                                                                                                    | D pll.inc                              | AHDL Include file                                                                                                    |
|                                                                                                    | D pll.cmp                              | VHDL component declaration file                                                                                                    |
|                                                                                                    | i pll.bsf<br>□ pll_inst.v              | Quartus II symbol file<br>Instantiation template file                                                                                                    |
|                                                                                                    | i pi_nscv<br>i pi bb.v                 | Verilog HDL black-box file                                                                                                    |
|                                                                                                    | ☑ pl_waveforms.html                    | Sample waveforms in summary                                                                                                    |
|                                                                                                    | L. pll_wave*.jpg                       | Sample waveform file(s)                                                                                                    |
|                                                                                                    |                                        |                                                                                                    |
|                                                                                                    |                                        |                                                                                                    |
|                                                                                                    |                                        |                                                                                                    |
|                                                                                                    |                                        |                                                                                                    |
|                                                                                                    |                                        |                                                                                                    |
|                                                                                                    |                                        |                                                                                                    |
|                                                                                                    |                                        |                                                                                                    |
|                                                                                                    |                                        |                                                                                                    |
|                                                                                                    |                                        |                                                                                                    |
|                                                                                                    |                                        |                                                                                                    |
|                                                                                                    |                                        |                                                                                                    |
|                                                                                                    |                                        |                                                                                                    |
|                                                                                                    |                                        |                                                                                                    |
|                                                                                                    |                                        |                                                                                                    |
|                                                                                                    |                                        |                                                                                                    |
|                                                                                                    |                                        |                                                                                                    |
|                                                                                                    |                                        |                                                                                                    |
|                                                                                                    |                                        | Cancel < <u>B</u> ack <u>N</u> ext > <u>F</u> inish                                                                                                    |
|                                                                                                    |                                        |                                                                                                    |

The Symbol window opens, showing the newly created PLL megafunction. See Figure 1–20.

Figure 1–20. pll Symbol

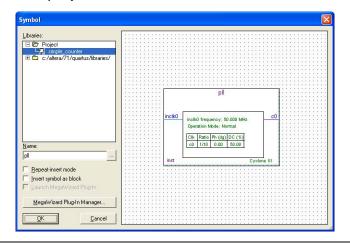

11. Click **OK** and place the pll symbol onto the BDF to the left of the simple\_counter symbol. You can move the symbols around by holding down the left mouse button, helping you ensure that they line up properly. See Figure 1–21.

Figure 1–21. Place the pll Symbol

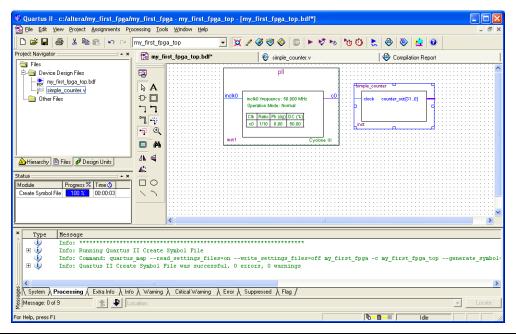

- 12. Move the mouse so that the cursor (also called the selection tool) is over the pll symbol's c0 output pin. The orthogonal node tool (cross-hair) icon appears.
- 13. Click and drag a bus line from the c0 output to the simple\_counter clock input. This action ties the pll output to the simple\_counter input (see Figure 1–22).

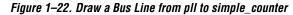

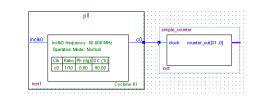

- 14. Add an input pin and an output bus with the following steps:
  - a. Choose Edit > Insert Symbol.
  - Under Libraries, select quartus/libraries > primitives > pin > input. See Figure 1–23.
  - c. Click OK.
  - If you need more room to place symbols, you can use the vertical and horizontal scroll bars at the edges of the BDF window to view more drawing space.

Figure 1–23. Input Pin Symbol

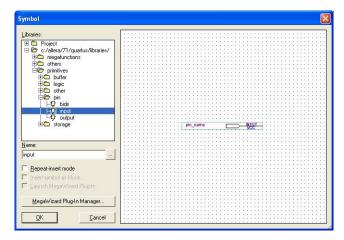

- d. Place the new pin onto the BDF so that it is touching the input to the pll symbol.
- e. Use the mouse to click and drag the new input pin to the left; notice that the ports remain connected as shown in Figure 1–24.

Figure 1–24. Connecting Input Pin

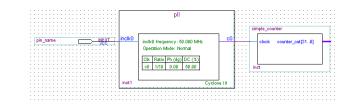

f. Change the pin name by double-clicking pin\_name and typing osc\_clk (see Figure 1–25). This name correlates to the oscillator clock that is connected to the FPGA.

Figure 1–25. Change Input Pin Name

| Pin Properties<br>General Format | ]                                                                                                    |    |
|----------------------------------|----------------------------------------------------------------------------------------------------|----|
| To create multi                  | ,<br>ole pins, enter a name in AHDL bus notation (for example,<br>r enter a comma-separated list of names. |    |
| <u>P</u> in name(s):             | osc_clk                                                                                                    |    |
| <u>D</u> efault value:           | VCC                                                                                                    |    |
|                                  |                                                                                                    |    |
|                                  | OK                                                                                                    | el |

- g. Using the Orthogonal Bus tool (1), draw a bus line connected on one side to the simple\_counter output port, and leave the other end unconnected at about 6 to 8 grid spaces to the right of the simple\_counter.
- h. Right-click the new output bus line and choose **Properties**.

i. Type counter[31..0] as the bus name (see Figure 1–26). The notation [X..Y] is the Quartus II method for specifying the bus width in BDF schematics, where X is the most significant bit (MSB) and Y is the least significant bit (LSB).

Figure 1–26. Change Output Bus Name

| <b>Bus Properties</b> |                      |      |    | X      |
|-----------------------|----------------------|------|----|--------|
| General Font          | Format               |      |    |        |
| <u>N</u> ame:         | counter[310]         |      |    |        |
| □ <u>H</u> ide name   | in block design file |      |    |        |
|                       |                      |      |    |        |
|                       |                      |      |    |        |
|                       |                      |      |    |        |
|                       |                      |      |    |        |
|                       |                      |      |    |        |
|                       |                      |      |    |        |
|                       |                      |      |    |        |
|                       |                      | <br> |    |        |
|                       |                      |      | OK | Cancel |

j. Click OK. Figure 1–27 shows the BDF.

Figure 1–27. BDF

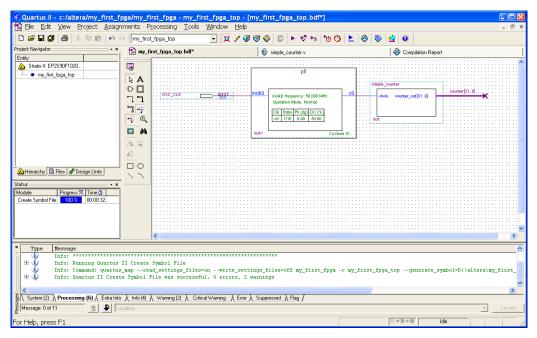

#### Add a Multiplexer

This design uses a multiplexer to route the simple\_counter output to the LED pins on the development board. You will use the MegaWizard Plug-In Manager to add the multiplexer, lpm\_mux. The design multiplexes two variations of the counter bus to four LEDs on the development board.

- 1. Choose Edit > Insert Symbol.
- 2. Click Megawizard Plug-in Manager.
- 3. Click Next.
- 4. Choose Installed Plug-Ins > Gates > LPM\_MUX.
- 5. Choose the device family that corresponds to the device on the development board you are using, choose **Verilog HDL** as the output file type, and name the output file **counter\_bus\_mux** (see Figure 1–28).

6. Click Next.

Figure 1–28. Selecting lpm\_mux

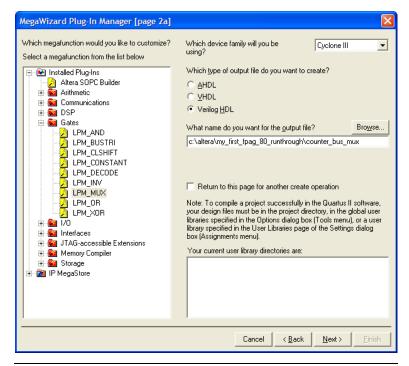

- 7. Under **How many 'data' inputs do you want?**, select **2 inputs** (default).
- 8. Under How 'wide' should the data input and result output be?, select 4 (see Figure 1–29).

| MegaWizard Plug-In Manager - LPM_MUX [page 3 of 5] |                        |                                                                                                    |  |  |  |  |
|----------------------------------------------------|------------------------|----------------------------------------------------------------------------------------------------|--|--|--|--|
| 2                                                  | LPM_MUX<br>Version 7.1 | About                                                                                                    |  |  |  |  |
| 1 Parameter 2<br>Settings                          | EDA 3 Summary          |                                                                                                    |  |  |  |  |
| counter_bu                                         | s_mux c                | urrently selected device family: Cyclone III                                                                    |  |  |  |  |
| data1×[30]                                         | el Hov                 | v many 'data' inputs do you want? 2 💌<br>v wide should the 'data' input and<br>result' output buses be? bits    |  |  |  |  |
|                                                    | Do                     | ou want to pipeline the multiplexer?                                                                            |  |  |  |  |
|                                                    | [                      | No Yes, I want an output latency of Clock cycles Create an asynchronous Clear input Create a Clock Enable input |  |  |  |  |
| Resource Usag                                      | e                      | Cancel < <u>B</u> ack <u>N</u> ext > <u>F</u> inish                                                             |  |  |  |  |

Figure 1–29. Ipm\_mux Settings

- 9. Click Next.
- 10. Click **Finish** twice. The Symbol window appears (see Figure 1–30 for an example).

Figure 1–30. lpm\_mux Symbol

| Libraries:                                                                                                    |                                                                 |
|----------------------------------------------------------------------------------------------------|-----------------------------------------------------------------|
| E D Pojet<br>D c/alexe/71/oustuu/libraie<br>D c/alexe/71/oustuu/libraie<br>D c/ | ev<br>counter_bus_mux<br>detext3.00<br>result3.00<br>result3.00 |
| Name:                                                                                                    | inst Sel                                                        |
| counter_bus_mux                                                                                                    |                                                                 |
| <u>Repeat insert mode</u> Insert symbol as block     Launch MegaWizard Plug-in                                                                                                    |                                                                 |
| MegaWizard Plug-In Manager                                                                                                    |                                                                 |

- 11. Click **OK**.
- 12. Place the counter\_bus\_mux symbol below the existing symbols on the BDF. See Figure 1–31.

Figure 1–31. Place the lpm\_mux Symbol

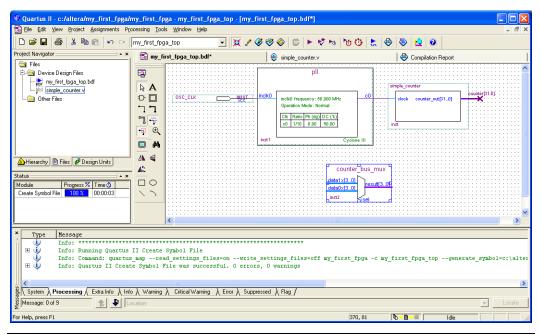

- 13. Add input buses and output pins to the counter\_bus\_mux symbol as follows:
  - Using the Orthogonal Bus tool, draw bus lines from the data1x[3..0] and data0x[3..0] input ports to about 6 to 8 grid spaces to the left of counter\_bus\_mux.
  - b. Draw a bus line from the result[3..0] output port to about 6 to 8 grid spaces to the right of counter\_bus\_mux.
  - c. Right-click the bus line connected to data1x[3..0] and choose **Properties**.
  - d. Name the bus counter[26..23], which selects only those counter output bits to connect to the four bits of the data1x input.
  - Because the input busses to counter\_bus\_mux have the same names as the output bus from simple\_counter, (counter[x..y]) the Quartus II software knows to connect these busses.

- e. Click OK.
- f. Right-click the bus line connected to data0x[3..0] and choose **Properties**.
- g. Name the bus counter[24..21], which selects only those counter output bits to connect to the four bits of the data1x input.
- h. Click **OK**. Figure 1–32 shows the renamed buses.

Figure 1–32. Renamed counter\_bus\_mux Bus Lines

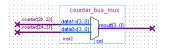

P

If you have not done so already, save your project file before continuing.

- 14. Choose Edit > Insert Symbol.
- 15. Under Libraries, double-click quartus/libraries/ > primitives > pin> output (see Figure 1–33).

Figure 1–33. Choose an Output Pin

| Libraries:                          |                                         |
|-------------------------------------|-----------------------------------------|
| 🖽 🗀 Project                         | • • • • • • • • • • • • • • • • • • • • |
| E C c:/altera/71/quartus/libraries/ |                                         |
|                                     |                                         |
| 🕀 🗀 megafunctions                   |                                         |
| 🗄 🖨 others                          | I                                       |
| Ė 🗁 primitives                      |                                         |
| E buffer                            |                                         |
|                                     |                                         |
| 🕸 🗖 logic                           |                                         |
| 🗄 🖨 other                           |                                         |
| 🛱 🗁 pin                             |                                         |
| i i-t⊅ bidir                        |                                         |
|                                     |                                         |
| Cpr input                           |                                         |
| U U output                          |                                         |
| ± € storage                         | DUTPUT pin name                         |
| in the storage                      | por laure                               |
|                                     |                                         |
|                                     |                                         |
| Name:                               |                                         |
|                                     |                                         |
| output                              |                                         |
|                                     |                                         |
| Eppeat-insert mode                  |                                         |
|                                     |                                         |
| Insert symbol as block              |                                         |
|                                     |                                         |
| Launch MegaWizard Plug-In           |                                         |
|                                     |                                         |
| 1                                   |                                         |
| MegaWizard Plug-In Manager          |                                         |
|                                     |                                         |
| OK Cancel                           |                                         |
|                                     |                                         |

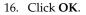

- 17. Place this output pin so that it connects to the counter\_bus\_mux result[3..0] bus output line.
- 18. Rename the output pin as led[3..0] as described in steps 13 c and d. (see Figure 1–34).

Figure 1–34. Rename the Output Pin

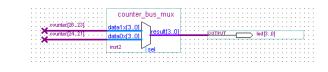

- 19. Attach an input pin to the multiplexer select line using an input pin:
  - a. Choose Edit > Insert Symbol.
  - Under Libraries, double-click quartus/libraries/ > primitives > pin > input.
  - c. Click OK.
- 20. Place this input pin below counter\_bus\_mux.
- 21. Connect the input pin to the counter\_bus\_mux sel pin.
- 22. Rename the input pin as button[0] (see Figure 1–35).

Figure 1–35. Adding the button[0] Input Pin

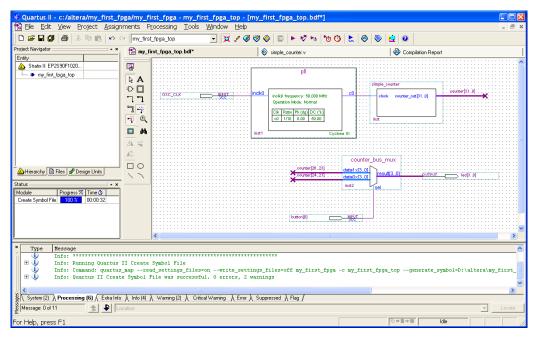

You have finished adding symbols to your design.

You can add notes or information to the project as text using the the Text tool on the toolbar (indicated with the A symbol). For example, you can add the label "OFF = SLOW, ON = FAST" to the button[0] input pin and add a project description, such as "My First FPGA Project."

### Assign the Pins

In this section, you will make pin assignments. Before making pin assignments, perform the following steps:

- 1. Choose **Processing > Start > Start Analysis & Elaboration** in preparation for assigning pin locations.
- 2. Click **OK** in the message window that appears after analysis and elaboration completes.

To make pin assignments that correlate to the button[0] and osc\_clk input pins and led[3..0] output pin, perform the following steps:

1. Choose **Assignments > Pins**, which opens the Pin Planner, a spreadsheet-like table of specific pin assignments. The Pin Planner shows the design's six pins. See Figure 1–36.

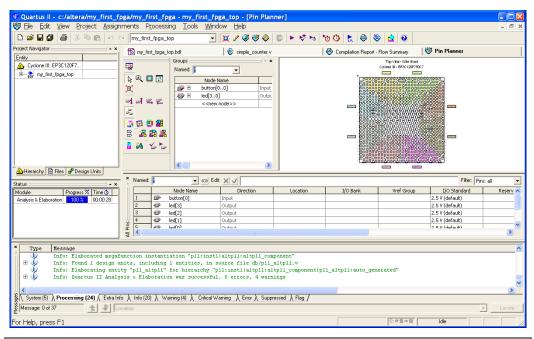

Figure 1–36. Pin Planner Example

2. In the **Location** column next to each of the six node names, add the coordinates (pin numbers) as shown in Table 1–5 for the actual values to use with your board.

| Table 1–5. Pin Information Settings |                               |                                  |                     |                                  |  |  |  |
|-------------------------------------|-------------------------------|----------------------------------|---------------------|----------------------------------|--|--|--|
| Pin                                 | Arria GX<br>Development Board | Stratix III<br>Development Board | Cyclone III Starter | Cyclone III<br>Development Board |  |  |  |
| button[0]                           | A19                           | B17                              | F1                  | AD7                              |  |  |  |
| led[3]                              | B13                           | A23                              | N9                  | AD19                             |  |  |  |
| led[2]                              | C13                           | B23                              | N12                 | AF18                             |  |  |  |
| led[1]                              | A11                           | C23                              | P12                 | AE20                             |  |  |  |
| led[0]                              | A12                           | F21                              | P13                 | AD15                             |  |  |  |
| osc_clk                             | U28                           | Т33                              | V9                  | AH15                             |  |  |  |

Double-click in the **Location** column for any of the six pins to open a drop-down list and type the location shown in the table. Alternatively, you can select the pin from a drop-down list. For example, if you type F1 and press the Enter key, the Quartus II software fills in the full PIN\_F1 location name for you. The software also keeps track of corresponding FPGA data such as the I/O bank and Vref group. Each bank has a distinct color, which corresponds to the top-view wire bond drawing in the upper right window. See Figure 1–37.

F

To provide more detailed information about the development boards, Altera provides board reference manuals and schematics for all development boards. These documents provide complete information about the pinouts for the devices on the boards.

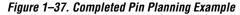

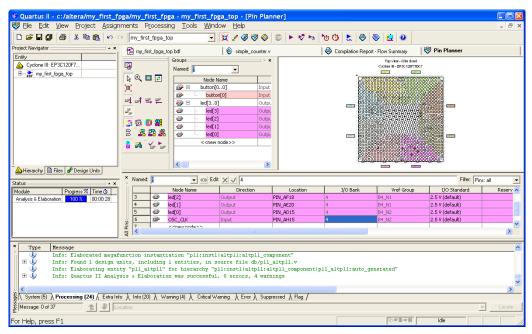

You are finished creating your Quartus II design!

# Create a Default TimeQuest SDC File

Timing settings are critically important for a successful design. For this tutorial you will create a basic Synopsys Design Constraints File (.sdc) that the Quartus II TimeQuest Timing Analyzer uses during design compilation. For more complex designs, you will need to consider the timing requirements more carefully. To create an SDC, perform the following steps:

- Open the TimeQuest Timing Analyzer by choosing Tools > TimeQuest Timing Analyzer.
- 2. Choose File > New SDC file. The SDC editor opens.
- 3. Type the following code into the editor:

create\_clock -period 20.000 -name osc\_clk osc\_clk
derive\_pll\_clocks
derive\_clock\_uncertainty

4. Save this file as **my\_first\_fpga\_top.sdc** (see Figure 1–38).

### Figure 1–38. Default SDC

| ile <u>E</u> dit <u>V</u> iew <u>P</u> r       | oject <u>T</u> ools   | Window                                                                                             |       |   |
|------------------------------------------------|-----------------------|----------------------------------------------------------------------------------------------------|-------|---|
| a M 45 0<br>F F<br>4 % % %<br>1 5 2<br>8 ∞   → | 1<br>2<br>3<br>4<br>5 | create_clock -period 20.000 -name osc_clk osc_clk<br>derive_pll_clocks<br>derive_clock_uncertainty |       |   |
| r Help, press F1                               | •                     |                                                                                                    | Col 1 | • |

P

Naming the SDC with the same name as the top-level file except for the .sdc extention causes the Quartus II software to using this timing analysis file automatically by default. If you used another name, you would need to add the SDC to the assignments file list.

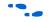

For more advanced information about timing settings and the TimeQuest timing analyzer, refer to the Quartus II Verification and Simulation page on Altera's website at www.altera.com/products/software/products/quartus2/verification/ qts-verification.html.

## Compile Your Project

After creating your design you must compile it. Compilation converts the design into a bitstream that can be downloaded into the FPGA. The most important output of compilation is an SRAM Object File (**.sof**), which you use to program the device. The software also generates other report files that provide information about your code as it compiles.

If you want to store SOFs in memory devices (such as flash or EEPROMs), you must first convert the SOF to a file type specifically for the targeted memory device.

Now that you have created a complete Quartus II project and entered all assignments, you can compile the design.

 In the Processing menu, choose Start Compilation or click the Play button on the toolbar (>).

If you are asked to save changes to your BDF, click **Yes**.

While compiling your design, the Quartus II software provides useful information about the compilation (see Figure 1–39).

Figure 1–39. Compilation Message Example

| Quartus II - c:/altera/my_first_fpga/my_first_fpga - my_first_f     Ele Edit View Project Assignments Processing Tools Win                                                                                                    |                      | n Report - Flow Summary                                                                                                    | ]                                                                                                    | - = ×  |
|----------------------------------------------------------------------------------------------------|----------------------|----------------------------------------------------------------------------------------------------|----------------------------------------------------------------------------------------------------|--------|
| 🖸 🖆 🖶 🕼 🐇 🖏 🛍 🗠 🕫 🕅 my_first_fpga_top 📃                                                                                                    | 💢 🖌 🏈 🧇 🖉 🚳          | • • • • • • • • • •                                                                                                    | 🗢 🕸 🖻 🙆                                                                                                    |        |
| Project Navigator                                                                                                    | 🛛 🕸 simple_counter.v | 🛛 🕀 Compilatio                                                                                                    | n Report - Flow Sum 😻 Pin Planner                                                                                                    | 1      |
| A Cychone III: EP3(120F7       B - gr mg_first_lbga_top       B - gr mg_first_lbga_top       B - gr mg_first_gr mg_first_lbga_top | Flow Summary         | Flow Status<br>Quartus II Version<br>Revision Name<br>Toplevel Entity Name<br>Family<br>Device<br>Timing Models<br>Met timing requirements<br>Total logic elements<br>Total combinational functions<br>Dedicated logic registers<br>Total ergisters<br>Total ergisters<br>Total ergisters<br>Total virtual pins<br>Total virtual pins<br>Total virtual pins<br>Total virtual pins<br>Total virtual pins<br>Total PLLs | In progress - Mon Oct 01 23:21:36 2007<br>7.2 Build 151 09/26/2007 SJ Full Version<br>mv_frit_pop_top<br>Cyclore III<br>EP3C1207780C7<br>Prefininary<br>N/A<br>31<br>31<br>31<br>27<br>27<br>6<br>6<br>0<br>0<br>1 |        |
| Type         Message           Info:         Stating register packing:           Info:         Finished register packing:           Info:         Finished register packing:           Info:         Finished register packing:           Info:         Finished register packing:           Info:         Finished register packing:           Info:         Fitter placement preparation operations ending:           Info:         Fitter placement preparation operations ending:           Info:         System (5)           Processing (50)         Fitalno           Info:         Fitcondore                                                                                                    | ng                   |                                                                                                    | <u>_</u>                                                                                                    | Locate |
| For Help, press F1                                                                                                    |                      |                                                                                                    | ◎ ⇒ ■ ⇒ ■ 32% ₩ 00:01:21                                                                                                    |        |

When compilation is complete, the Quartus II software displays a message. Click **OK** to close the message box.

The Quartus II Messages window displays many messages during compilation. It should not display any critical warnings; it may display a few warnings that indicate that the device timing information is preliminary or that some parameters on the I/O pins used for the LEDs were not set.

The software provides the compilation results in the **Compilation Report** tab as shown in Figure 1–40.

Figure 1–40. Compilation Report Example

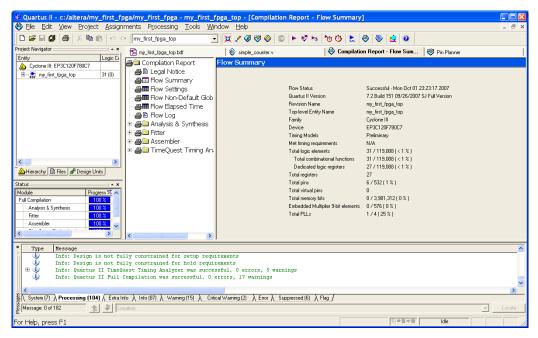

# Program the Device

After compiling and verifying your design you are ready to program the FPGA on the development board. You download the SOF you just created into the FPGA using the USB-Blaster circuitry on the board.

Set up your hardware for programming using the following steps:

- 1. Connect the power supply cable to your board and to a power outlet.
- 2. For Cyclone III and Stratix III development boards, connect the USB cable to the board. For the Arria GX board, connect the USB-Blaster (included in your development kit) to J4 and the USB cable to the USB-Blaster. Connect the other end of the USB cable to the host computer.
  - P

Refer to the getting started user guide for detailed instructions on how to connect the cables.

3. Turn the board on using the on/off switch (SW1).

For the Arria GX development board, before opening the device programmer, place the MAXII and HSMC slide switches in the bypass position. The default position (without an HSMC card installed) is HSMC in bypass mode and MAXII in chained mode.

Program the FPGA using the following steps.

1. Choose **Tools > Programmer**. The Programmer window opens. See Figure 1–41.

Figure 1–41. Programmer Window

|                                                                            | my_first_fpga_t    |                          |                        |                |                    | ≿ 🗶 🧶 👱 🙆                                        |                        |              |
|----------------------------------------------------------------------------|--------------------|--------------------------|------------------------|----------------|--------------------|--------------------------------------------------|------------------------|--------------|
| oject Navigator X × X                                                      | 🔝 my_first_fpga_t  |                          | iple_counter.v         | 🛛 🗢 Compila    | ation Report - Flo | w Su 🛛 😻 Pin Planner                             | 📔 Chain1.cdf           |              |
| Cyclone III: EP3C120F780C7                                                 | 📩 Hardware Setup   | No Hardware              |                        |                |                    | Mode: JTAG                                       | Progress: 0            | %            |
| 🖅 💦 my_first_fpga_top 31 (0)                                               | Enable real-time   | SP to allow background p | rogramming (for MAX II | devices)       |                    |                                                  |                        |              |
|                                                                            | <b>M</b> a Start   | File                     | Device                 | Checksum       | Usercode           | Program/ Verify Blank-<br>Configure Verify Check | Examine Security Erase | ISP<br>CLAMP |
|                                                                            | 🖬 Stop             |                          | •                      |                |                    |                                                  |                        |              |
|                                                                            | Auto Detect        |                          |                        |                |                    |                                                  |                        |              |
|                                                                            | 🗙 Delete           |                          |                        |                |                    |                                                  |                        |              |
|                                                                            | 🍰 Add File         |                          |                        |                |                    |                                                  |                        |              |
|                                                                            | Change File        |                          |                        |                |                    |                                                  |                        |              |
| Hierarchy 🖹 Files 🗗 Design Units                                           | Save File          |                          |                        |                |                    |                                                  |                        |              |
| us                                                                         | Add Device         |                          |                        |                |                    |                                                  |                        |              |
| dule Progress % 🔨                                                          | Alle Up            |                          |                        |                |                    |                                                  |                        |              |
| Il Compilation 100 %                                                       | JB Down            |                          |                        |                |                    |                                                  |                        |              |
| Fitter                                                                     |                    |                          |                        |                |                    |                                                  |                        |              |
| Assembler 100 %                                                            |                    |                          |                        |                |                    |                                                  |                        |              |
|                                                                            |                    |                          |                        |                |                    |                                                  |                        |              |
| Type Message<br>Info: Design is not fu                                     | lly constrained    | for setup require        | ients                  |                |                    |                                                  |                        |              |
| <ul> <li>Info: Design is not fu</li> <li>Info: Quartus II TimeQ</li> </ul> | lly constrained    | for hold requirem        | ents                   |                |                    |                                                  |                        |              |
| info: Quartus II fimeQ                                                     |                    |                          |                        |                |                    |                                                  |                        |              |
| <                                                                          |                    |                          |                        |                |                    |                                                  |                        | >            |
|                                                                            | nto à Info(97) à u | aming (15) 👌 Critical V  | Varning (2) X Error    | Suppressed (6) | λ Elag /           |                                                  |                        |              |

#### 2. Click Hardware Setup.

3. If it is not already turned on, turn on the **USB-Blaster** [**USB-0**] option under **Currently selected hardware**. See Figure 1–42.

Figure 1–42. Hardware Settings

| Currently selected hardware: | USB-Blaster [U  | SB-01         | <b>•</b>     |
|------------------------------|-----------------|---------------|--------------|
| Available hardware items:    | , .             |               |              |
| Hardware<br>USB-Blaster      | Server<br>Local | Port<br>USB-0 | Add Hardware |

- 4. Click Close.
- 5. If the file name in the **Programmer** does not show **my\_first\_fpga\_top.sof**, click **Add File**.
- 6. Select the **my\_first\_fpga\_top.sof** file from the project directory (see Figure 1–43).

Figure 1–43. Add Programming File

| elect Programmir                                                               | ng File                                            |                 |                    |                |            | ×            |
|--------------------------------------------------------------------------------|----------------------------------------------------|-----------------|--------------------|----------------|------------|--------------|
| Look <u>i</u> n:                                                               | 🗀 my_first_fpga                                    |                 |                    | • +            | € 🔺 🔳      |              |
| My Recent<br>Documents<br>Desktop<br>My Documents<br>My Computer<br>My Network | db<br>rwyfirst_ppa_top.pof<br>my_first_ppa_top.cof |                 |                    |                |            |              |
| Places                                                                         | File <u>n</u> ame:                                 | my_first_fpga_t | op.sof             |                | •          | <u>O</u> pen |
|                                                                                | Files of type:                                     | Programming F   | Files (*.sot*.pot* | .jam;*.jbc;*.e | kp;*.jic ▼ | Cancel       |

- 7. Click Open.
- Turn on the Program Configure option that corresponds to the my\_first\_fpga\_top.sof file.
- 9. Click Start. The file downloads to the development board.

The progress bar shows the download status; the status is 100% when downloading completes. See Figure 1–44.

| Quartus II - C:/altera                                                                                                    | /kits/CIII_quick_bri                | ng_up/my_fi          | rst_fpga/my_i             | iirst_fpga <mark> - my</mark> _ | first_fpga_to | op - [my_fin | st_fpga_top.         | cdf*]                     |                  | _ 🗆 X             |
|----------------------------------------------------------------------------------------------------|-------------------------------------|----------------------|---------------------------|---------------------------------|---------------|--------------|----------------------|---------------------------|------------------|-------------------|
| Eile Edit View Pro                                                                                                    | ject <u>A</u> ssignments P <u>r</u> | ocessing <u>T</u> oo | s <u>W</u> indow <u>H</u> | elp                             |               |              |                      |                           |                  | _ & ×             |
| D 📽 🖬   @   X 🖻 6                                                                                                    | ∎   ⊷ ⇔   my_first_f                | oga_top              | - 🐹 🗸 🤇                   | ا 🗇 🍪 🕉 🖉                       | • 🕏 🏍 🏷       | 🕐 🚼 🤄        | ) 🕹 🕹                | 0                         |                  |                   |
| Project Navigator * *                                                                                                    | 🖹 my_first_fpga_top                 | bdf*                 | 🍣 Compilati               | on Report - Flow S              | umm   😻 Pir   | n Planner    |                      | 📔 my_firs                 | t_fpga_top.c     | df*               |
| A Cyclone II: EP2C35F6                                                                                                    | 🔔 Hardware Setup                    | USB-Blast            | er [USB-0]                |                                 |               |              |                      |                           |                  |                   |
| ⊞ 💦 my_first_fpga_top                                                                                                    | Mode:                               | JTAG                 |                           |                                 |               |              |                      |                           |                  | •                 |
|                                                                                                    | Progress:                           |                      |                           |                                 |               | 100 %        |                      |                           |                  |                   |
|                                                                                                    | 🔲 Enable real-time IS               | P to allow back      | ground program            | ming (for MAX II de             | vices)        |              |                      |                           |                  |                   |
|                                                                                                    | M Start                             | File                 |                           | Device                          | Checksum      | Usercode     | Progra Ve<br>Configu | erify Blank-<br>Check Exe | ami Secur<br>Bit | Erase ISF<br>CLAN |
| Status ***                                                                                                    | 🖷 Stop                              | my_first_f           | oga_top.sof               | EP2C35F672                      | 002E664D      | FFFFFFF      |                      |                           |                  |                   |
| Module  Full Compilation                                                                                                    | H Auto Detect                       |                      |                           |                                 |               |              |                      |                           |                  |                   |
| - Analysis & Synthe                                                                                                    | X Delete                            |                      |                           |                                 |               |              |                      |                           |                  |                   |
| Partition Merge                                                                                                    |                                     |                      |                           |                                 |               |              |                      |                           |                  |                   |
| Assembler                                                                                                    | Add File                            |                      |                           |                                 |               |              |                      |                           |                  |                   |
|                                                                                                    | 👺 Change File                       | •                    |                           |                                 |               |              |                      |                           |                  |                   |
| × ③ Info: Start                                                                                                    | ed Programmer op                    | eration at           | Wed Jan 17                | 18:03:13 20                     | 07            |              |                      |                           |                  |                   |
|                                                                                                    | guring device in                    |                      |                           |                                 |               |              |                      |                           |                  |                   |
| 4                                                                                                    | e 1 contains JTA                    |                      |                           |                                 |               |              |                      |                           |                  |                   |
| Info: Configuration succeeded 1 device(s) configured                                                                                |                                     |                      |                           |                                 |               |              |                      |                           |                  |                   |
| <ul> <li>Info: Successfully performed operation(s)</li> <li>Info: Ended Programmer operation at Wed Jan 17 19:03:15 2007</li> </ul> |                                     |                      |                           |                                 |               |              |                      |                           |                  |                   |
| 🐶 Into: Ended                                                                                                    | Programmer oper                     | ation at w           | ed Jan I/ I               | 8:03:15 2007                    |               |              |                      |                           |                  |                   |
|                                                                                                    |                                     |                      |                           |                                 |               |              |                      |                           |                  |                   |
| System / Processing                                                                                                    | ) Extra Info ) Info ) V             | √arning              | al Warning ∫ E            | Error 👌 Suppress                | ed /          |              |                      |                           |                  |                   |
| Message: 0 of 6                                                                                                    |                                     | ocation:             |                           |                                 |               |              |                      |                           | <b>~</b>         | Locate            |
| For Help, press F1                                                                                                    |                                     |                      |                           |                                 |               |              | <b>№-D+0</b>         | Idle                      |                  |                   |

Figure 1–44. Downloading Complete

Congratulations, you have created, compiled, and programmed your first FPGA design! The compiled SRAM Object File (**.sof**) is loaded onto the FPGA on the development board and the design should be running.

| Verify in<br>Hardware | When you verify the design in hardware, you observe the runtime behavior of the FPGA hardware design and ensure that it is functioning appropriately.                                                                                                    |  |  |  |  |  |  |
|-----------------------|----------------------------------------------------------------------------------------------------|--|--|--|--|--|--|
|                       | Verify the design by performing the following steps:                                                                                                    |  |  |  |  |  |  |
|                       | <ol> <li>Observe that the four development board LEDs appear to be<br/>advancing slowly in a binary count pattern, which is driven by the<br/>simple_counter bits [2623].</li> </ol>                                                                                             |  |  |  |  |  |  |
|                       | The LEDs are active low, therefore, when counting begins all LEDs are turned on (the 0000 state).                                                                                                    |  |  |  |  |  |  |
|                       | 2. Press and hold Button 1 on the development board and observe that the LEDs advance more quickly. Pressing this button causes the design to multiplex using the faster advancing part of the counter (bits [2421]).                                                            |  |  |  |  |  |  |
| Next Steps            | Altera provides many tutorials and reference material that you can use to<br>further your knowledge of FPGA design. The information on the<br>following web pages will help you learn more about Altera tools and<br>products.                                                   |  |  |  |  |  |  |
|                       | <ul> <li>www.altera.com/education/univ/unv-index.html</li> <li>www.altera.com/education/univ/materials/manual/unv-lab-<br/>manual.html</li> </ul>                                                                                                    |  |  |  |  |  |  |
|                       | <ul> <li>www.altera.com/literature/lit-qts.jsp</li> <li>www.altera.com/end-markets/refdesigns/ref-index.jsp</li> <li>www.altera.com/support/examples/exm-index.html</li> <li>www.altera.com/corporate/contact/con-index.html</li> <li>mysupport.altera.com/etraining/</li> </ul> |  |  |  |  |  |  |
|                       | The Altera etraining page provides tutorials for each of the steps covered<br>in this document. Additionally, it provides simulation tutorials, such as:                                                                                                    |  |  |  |  |  |  |
|                       | <ul><li>Using the Quartus II Software: Simulation</li><li>Using the Quartus II Software: Timing Analysis</li></ul>                                                                                                    |  |  |  |  |  |  |
|                       | <ul> <li>Constraining and Analyzing Timing for Source Synchronous<br/>Circuits with TimeQuest</li> <li>Validating Performance with the TimeQuest Static Timing Analyzer</li> </ul>                                                                                               |  |  |  |  |  |  |
|                       |                                                                                                    |  |  |  |  |  |  |